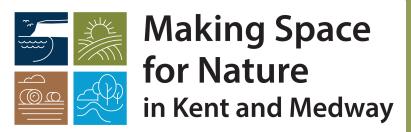

# How to capture your 'Actions for Nature'

Developing the County's Local Nature Recovery Strategy

#### 1. LOG IN VS. SIGN UP PAGE:

Navigate to this <u>link</u> and choose between logging in or signing up. Before proceeding, read and agree to the privacy notice for data protection.

#### 2. ACCOUNT SETUP:

Upon first login, set up your account page. Specify your entity: organization, business, community group, farm, or individual (if not affiliated with an entity). Previously added entities will be listed, or you can select "Not listed" and type your entity name, which will be saved. Other members of your entity can view and edit your projects.

#### 3. WELCOME PAGE:

Explore the welcome page to learn more about the project and its objectives. Have a look at the map under 'All Actions for Nature' to see other organisations' projects.

#### 4. ADDING A PROJECT:

Select "My Actions for Nature" on the left. Click "Add a New Project" in the top right corner.

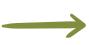

#### 5. SITE SPECIFIC OR BROAD PROJECTS:

Choose between a site specific or broad project. There is no significant difference in use except for selecting specific habitats on the site. Watch the provided video examples for a better understanding.

#### 6. ADDING A BOUNDARY:

Add a boundary directly by drawing the general area on our web map using the highlighted polygon selector, or select "My project does not have a boundary" if spanning an administrative boundary.

For GIS files, create a .zip file with all shapefile files included.

### 7. SAVE AND CONTINUE:

After adding the boundary, click "Save and Continue." Choose at least one nature recovery action, with detailed definitions available in information boxes. Contact the team for assistance if unsure about action selection.

#### 8. HABITATS AND SPECIES:

Select the habitat your project targets, or click "No" if it doesn't. You can also add the species relevant to your project, typing and adding them to the existing dropdown as needed.

#### 9. NATURE-BASED SOLUTIONS:

Decide if your action targets a nature-based solution. If unsure about definitions, select "No" or choose options that match your project.

### 10. OPTIONAL TEXT BOXES:

Conclude by filling out optional text boxes for any additional details you can think of regarding the project, and click

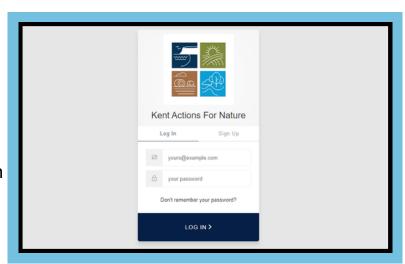

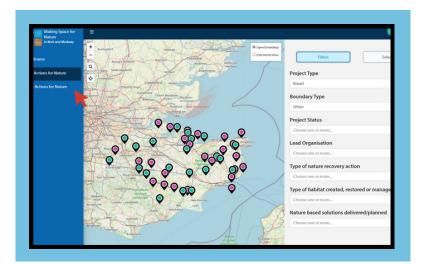

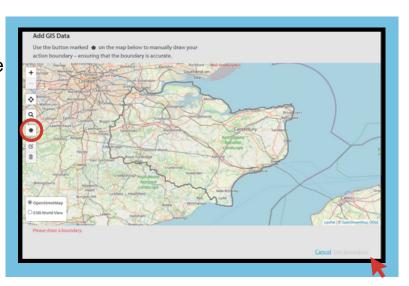

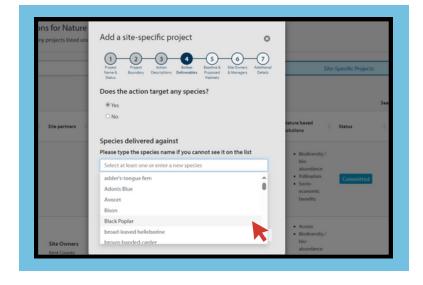

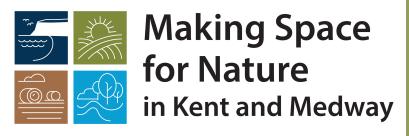

# How to capture your 'Actions for Nature'

Developing the County's Local Nature Recovery Strategy

# What we are looking for:

The Making Space for Nature project wants to identify all the excellent action for nature that has already taken place, and is currently underway, in the county. This might be large landscape scale projects, local community initiatives, land and farms under stewardship schemes, nature friendly land management and farming practices, land set aside to rewild or regenerate, woodland extension or establishment, tree planting in urban areas, wildlife areas in municipal parks, species reintroductions or recovery, or habitat restoration – or a whole host of other activities. Whatever your action, whether it big or small, completed, ongoing or in development we want to hear about it.

The information collected will allow the Making Space for Nature project (MS4N) to assess what action has already been undertaken, to identify opportunities to build on and/or extend this action. In time, the tool will also act as a monitoring tool whereby delivery partners can register their action against the priorities and actions of the Kent & Medway Local Nature Recovery Strategy (LNRS).

The mapping tool asks a number of questions – if you don't know the answer to a question just select 'no' and move on to the next step. Although the more information you can provide on your action for nature, the better, just knowing the location and general purpose of your action will still be vital information for the project – if you can only provide these details, that's no problem. The MS4N team can also offer support to anyone wishing to map their action – please contact <a href="mailto:makingspacefornature@kent.gov.uk">makingspacefornature@kent.gov.uk</a>

# Projects may be captured at various levels, for example:

- The broad outline of a Farmer Cluster could be captured by the Farmer Cluster facilitator.
- Countryside stewardship schemes undertaken by farmers within the cluster may be captured by individual farmers at farm level or at field parcel level.
- Projects undertaken at the farmer's own cost may be captured.
- A community wildlife organisation may capture a project they have undertaken which covers the whole parish.

## Tips:

- Switch between map and satellite views for easier parcel identification.
- Use the postcode in the search for an approximate start location.
- The drawn polygon doesn't have to be perfect; approximate accuracy is fine.
- Import shape files from other mapping apps (e.g., Land App, GIS) by following provided instructions.

# Please Note:

If you do not own the land, please ensure you have permission to capture the project from the landowner, farmer or land manager before capturing any details.

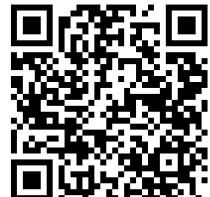

Scan me!

For any queries or assistance, contact the team at <a href="mailto:makingspacefornature@kent.gov.uk">makingspacefornature@kent.gov.uk</a>.